# Online Performance Review (OPR) Reference Guide

The Online Performance Review (OPR) system is used to manage the six steps of the performance review process. Once a review has gone through the complete process in OPR, it becomes a permanent part of the personnel file in IRIS and remains available for viewing in OPR for up to two years.

**Note:** To prevent connectivity issues, please do not use OPR while connected to Remote Desktop.

# **Getting Started**

The OPR home page includes:

- Review Type drop-down menu for the current review period and up to two years of prior reviews that were completed in OPR
- · A list of any action items needing your attention
- A list of your direct reports, if applicable

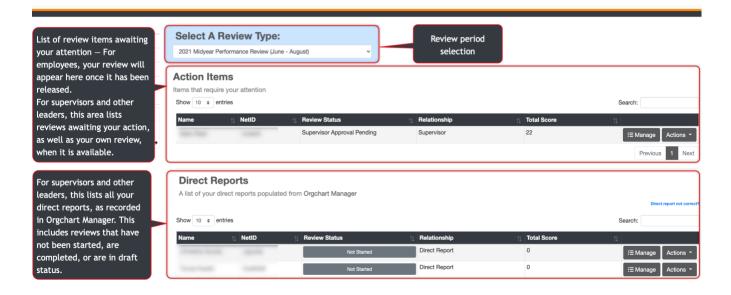

## The Performance Review Process

OPR is designed to follow the University's standard performance review policies, as reflected in the six steps outlined below. Your department or organization may adapt additional processes beyond those described here. For the purposes of OPR, the term *final approver* refers to the individual responsible for signing off on the final review. This is typically the "two-up" manager (two levels up from the employee being reviewed), but may vary in some circumstances.

**Note:** The process for employees begins with Step 4.

## 1. The supervisor drafts the performance review.

The supervisor initiates the review process.

a. Select **Actions** next to the employee record.

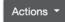

b. Refer to the table below.

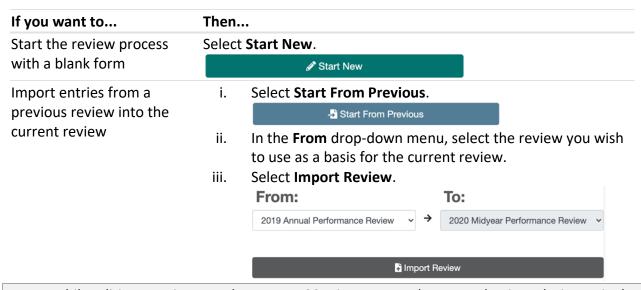

**Note:** While editing a review, you have up to 20 minutes to make your selections during a single session for security and data integrity purposes. You will be prompted to extend your session if you need more time. Otherwise, you will be signed out of the app when the timer expires, and any unsaved changes will be lost.

- c. Select the rating for each category.
- d. Add **Supervisor's Comments** to support the overall review and/or as documentation for the ratings of 1 or 5.
- e. If needed, upload any relevant PDF files to the **Supporting Documents** area.
- f. Add or import goals and objectives, as needed:

| Then | •                                                                                                    |
|------|----------------------------------------------------------------------------------------------------|
| i.   | In the <b>New Goals and Objectives</b> section, select <b>Add New Goal</b> .                                                                                             |
| ii.  | Describe the goal in the <b>Goals and Objectives</b> textbox.                                                                                                    |
| iii. | Select a date for the time frame. This could be the estimated time of accomplishing the goal or the expected date for an update on progress.                             |
| iv.  | In the <b>Goal Evaluation</b> textbox, enter the method(s) or indicator(s) that will be used to evaluate the goal, if known at this time.  Select <b>Save New Goal</b> . |
|      | ii.<br>iii.                                                                                                    |

#### If you want to...

#### Then...

Import a goal/objective from a previous review to update progress or adjust

- i. In the In-Progress Goals and Objectives section, select **Import a Goal**. This option is only available if a prior review has been completed in OPR and included at least one goal.
- ii. From the **Review Types** drop-down, select the previous review containing the goal you wish to import.
- iii. Select the checkbox(es) next to the goal(s) you wish to import.
- iv. Select Import goal.
- If you need to make any updates or changes to the goal, ٧. select the pencil icon and revise as needed.
- g. Refer to the table below:

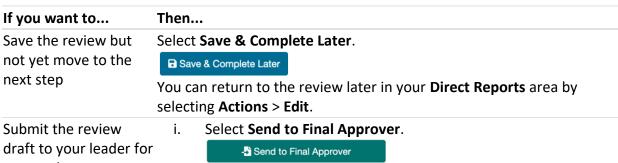

- approval
- ii. In the **Confirm Final Approver** popup, ensure the correct approver is listed. If another approver should be used instead for this review, select the pencil icon and update the NetID.
- iii. Select Send to Final Approver.

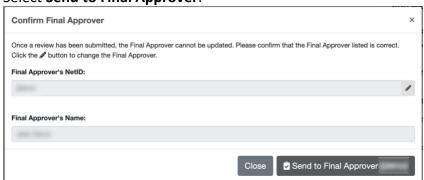

What happens next? The review goes to the leader/final approver for evaluation. The final approver can either approve the review or return it to the supervisor for revisions.

3 Revised 1/16/2024

## 2. The final approver reviews the draft.

The leader/final approver reads the performance review and decides if it is ready to be sent to the employee.

a. Select **Actions** next to the employee record.

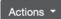

- b. Select View Review to go over the supervisor's ratings and comments.
- c. Refer to the table below:

| If you want to                                          | Then                                                                                                    |  |
|---------------------------------------------------------|----------------------------------------------------------------------------------------------------|--|
| Agree with the review and move forward with the process | Select <b>Approve Performance Review</b> . This sends the review back to the supervisor to move to the next step.                                  |  |
|                                                         | ♣ Approve Performance Review                                                                                                    |  |
| See one or more changes made to the review              | Select <b>Disapprove Performance Review</b> . This sends the review back to the supervisor for additional edits. The supervisor returns to step 1. |  |
|                                                         | ○ Disapprove Performance Review                                                                                                    |  |

**Note:** You can also approve or reject the review directly from the Actions screen.

What happens next? The leader/final approver either approves or disapproves the review and returns it to the supervisor. If disapproved, the supervisor will need to edit the review and submit it to the final approver again.

#### 3. The supervisor releases the review to the employee.

The supervisor makes the performance review available to the employee for review and comments.

a. Select **Actions** next to the employee record.

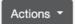

b. Refer to the table below:

| If you want to                                     | Then                                                     |
|----------------------------------------------------|----------------------------------------------------------|
| Make the review available to the employee          | Select <b>Release to Employee</b> .  Release to Employee |
| View the review prior to releasing to the employee | Select View Review.                                      |

c. Schedule time to meet with the employee to discuss performance.

What happens next? The review is sent to the employee for review and digital signing. You should also plan to meet with the employee to discuss the performance review. Using OPR does not remove the requirement to meet with the employee to discuss performance.

## 4. The employee reads the review, adds comments, and signs the review.

The employee views the review, adds comments and/or goal evaluations, and digitally signs the review.

Once your supervisor and leadership have agreed upon the ratings and comments in your performance review, you will receive an email notifying you that your performance review is ready for you to view.

a. In the **Action Items** section, select **View My Review**.

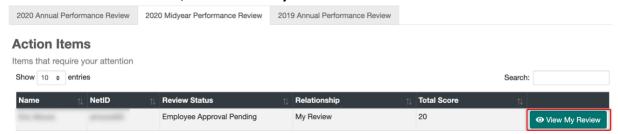

b. View the ratings, comments, and goals provided by your supervisor. Notice the total **Review Score** provided along the right side of the page.

**Note:** While displaying your review, you have up to 20 minutes to view it during a single session for security and data integrity purposes. You will be prompted to extend your session if you need more time. Otherwise, you will be signed out of the app when the timer expires, and any unsaved changes will be lost.

- c. Meet with your supervisor to discuss your performance review.
- d. Refer to the table below:

| If you want to                                                                                                    | Then                                                                                                    |
|----------------------------------------------------------------------------------------------------|----------------------------------------------------------------------------------------------------|
| Acknowledge and sign the review as is, without adding any comments, supporting documents, or goals                                                       | Select <b>Digitally Sign</b> . This submits the review to the final approver (jumping to step 6).  Poligitally Sign                                                                                                    |
| Add comments, goals, and/or PDF documentation to be retained with your review (the supervisor can make changes to the review after this step, if needed) | <ul> <li>i. Select Add Comments and Goals at the bottom of the review.</li> <li>ii. In the Employee's Comments textbox, enter any comments you would like to submit with the review.</li> <li>iii. Under Supporting Documents, select Browse if you would like to attach any supporting PDF files to the review.</li> <li>iv. In the Goals and Objectives sections, you can: <ul> <li>Import a goal from a previous review that was completed in the OPR system, if any. Select Import a Goal, select the previous review from which to import, and select the checkbox(es) next to the</li> </ul> </li> </ul> |

#### If you want to...

#### Then...

- goal(s) you wish to import. You can then use the pencil icon to update or adjust the goal, if needed.
- Add a new goal to begin working toward. This is typically a goal that has not been included in a previous review in OPR. Select Add New Goal, describe the goal, set a timeframe you expect to complete the goal or update the status, describe how you will evaluate your progress, and save the goal.
- v. To sign your review and save your comments, supporting documents, and/or goals, select Sign & Submit Responses.

To return the review to your supervisor without signing it, (for example, to consider revisions), select Send Back to Supervisor. This saves any comments, documents, or goals you may have added, and then returns the review to your supervisor, who can then make changes, if needed, and resubmit to you for signing.

## To finish your review later, select Save & Complete Later.

| mployee's Comments: (Employees ma<br>etained with this document in the pero                                                                                                    |                                                      | ional comments                  | to be       |
|----------------------------------------------------------------------------------------------------|------------------------------------------------------|---------------------------------|-------------|
|                                                                                                    |                                                      |                                 |             |
| Supporting Documents                                                                                                    |                                                      |                                 |             |
| DF documents only; max filesize of 25ME                                                                                                    | 3                                                    |                                 |             |
| Browse                                                                                                    |                                                      |                                 |             |
|                                                                                                    |                                                      |                                 |             |
| Goole and Objective                                                                                                    | 20                                                   |                                 |             |
| Goals and Objective                                                                                                    | 35                                                   |                                 |             |
|                                                                                                    |                                                      |                                 |             |
| The Goals & Objectives should include                                                                                                    |                                                      | nental goals and                | plans for   |
| personal and professional developme                                                                                                    | ent.                                                 |                                 | plans for   |
| -                                                                                                    | ent.<br>oal should be ac                             | ccomplished                     | plans for   |
| personal and professional developme  The time frame indicates when the go                                                                                                    | ent.<br>oal should be ac                             | ccomplished                     | plans for   |
| personal and professional developme  The time frame indicates when the ge Evaluation indicates how accomplish                                                                                       | ent. cal should be acoment will be me                | ecomplished<br>easured          | plans for   |
| personal and professional developme  The time frame indicates when the go                                                                                                    | ent.<br>pal should be ac<br>ment will be me          | ccomplished                     | plans for   |
| personal and professional developme  The time frame indicates when the ge Evaluation indicates how accomplish                                                                                       | ent. cal should be acoment will be me                | ecomplished<br>easured          | plans for   |
| personal and professional developme  The time frame indicates when the ge Evaluation indicates how accomplish  Goals and Objectives                                                                 | ent.  pal should be accument will be me  Time  Frame | ecomplished<br>easured          | plans for   |
| personal and professional developme  The time frame indicates when the ge Evaluation indicates how accomplish  Goals and Objectives  Serve as PM on at least two projects                           | ent. cal should be acoment will be me Time Frame     | ecomplished<br>easured          | plans for   |
| personal and professional developme  The time frame indicates when the ge Evaluation indicates how accomplish  Goals and Objectives  Serve as PM on at least two projects                           | ent. cal should be acoment will be me Time Frame     | ecomplished<br>easured          | plans for   |
| personal and professional developme  The time frame indicates when the ge Evaluation indicates how accomplish  Goals and Objectives  Serve as PM on at least two projects involving multiple teams. | ent. cal should be acoment will be me Time Frame     | ecomplished assured  Evaluation | and Back to |

Return the review to your supervisor unsigned (e.g., to request revisions), Select **Send Back to Supervisor**. This returns the review to your supervisor, who can then make changes, if needed, and resubmit to

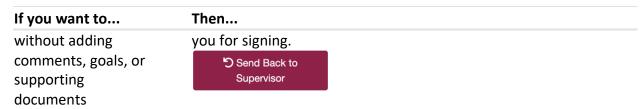

vi. Upon signing your review, a popup confirmation will appear, prompting you to agree that you have met with your supervisor to discuss your review; reviewed comments, goals, and objectives given to you by your supervisor; and had an opportunity to provide personal comments and goals.

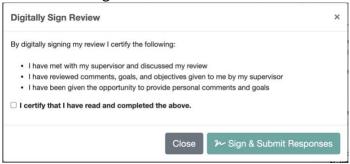

What happens next? If you signed your review without adding comments, goals, or supporting documents, it will be submitted to the final approver (typically, the individual to whom your supervisor reports). If you added comments, goals, or supporting documents when signing your review, or if you selected the option to send the review back to your supervisor, it will be submitted to your supervisor, who will either return it to you with any necessary revisions or submit it to the final approver.

# 5. The supervisor reviews the signed/commented review and submits to the final approver.

The supervisor gives the review a final look and either sends it to the final approver or makes additional changes and sends it back to the employee for review.

a. Select **Actions** next to the employee record.

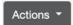

b. Refer to the table below:

| If you want to                       | Then                                                             |
|--------------------------------------|------------------------------------------------------------------|
| Look at the review                   | Select View Review.                                              |
| again                                | <b>⊘</b> View Review                                             |
| Make changes to the review           | Select Edit Review and make the necessary revisions.             |
|                                      | ☑ Edit Review                                                    |
|                                      | Note: Making changes at this point will return the review to the |
|                                      | employee (step 4) for review and approval.                       |
| Submit the review for final approval | Select Send to Final Approver.                                   |
|                                      | - Send to Final Approver                                         |

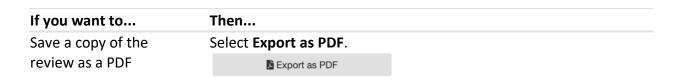

What happens next? The review goes back to the leader/final approver for a final glance before sending it on to HR. If the supervisor edits the review, it will instead go back to the employee (Step 4) for review and approval.

## 6. The final approver submits the review to HR.

The leader/final approver gives the review a final look and sends it to HR, after which no further changes can be made.

a. Select **Actions** next to the employee record.

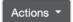

b. Refer to the table below:

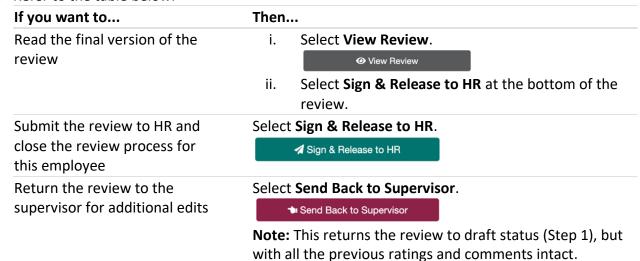

What happens next? The review goes to HR and will be uploaded to the employee's file in IRIS.

#### Review Checklist

On your list of Direct Reports, you can select the status of any review to display a checklist of the six performance review phases.

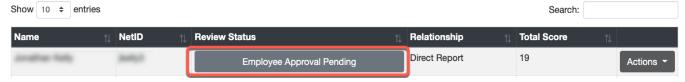

This allows you to quickly see where a review falls within the overall process flow.

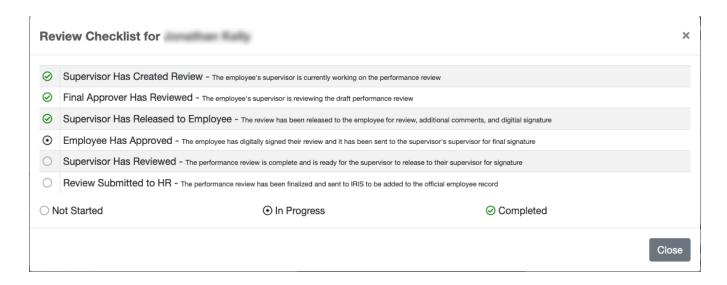

#### **Proxy Access**

If you have been given proxy access to another individual in Orgchart Manager, that same access carries over to OPR. This gives you access to that individual's direct report(s).

- 1. In the *Impersonate a User* area, select the user for which you have proxy access.
- 2. Select **Impersonate User**. You are now viewing OPR from this individual's perspective and you can manage reviews accordingly.

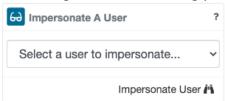

3. To return to your own view, select **Release View** in the *Viewing As* area.

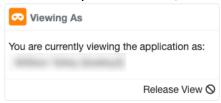

## View Direct Reports

Supervisors and final approvers (leaders) have the option to view OPR from the viewpoint of any of their direct reports. This can be useful if, for example, a director or other leader needs to complete performance reviews for employees who report to an unfilled supervisor position.

1. In the list of Direct Reports, select **Actions** next to the supervisor.

2. Select **View Direct Reports**. You are now viewing OPR from this individual's perspective and you can manage reviews accordingly.

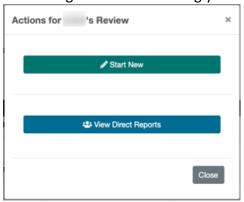

3. To return to your own view, select **Release View** in the *Viewing As* area.

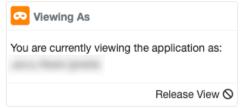

# Deferring a Review to a Later Date

If you have an employee on extended leave or another extenuating circumstance in which you need to defer the review to a later date, you can do this by selecting a date in the Actions menu for the employee and selecting **Set Defer Date**. This will prevent the review from showing up as late or missing on HR and/or leadership reports.

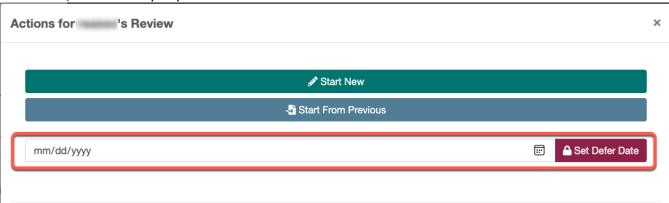